## KOBO Libra H20

Hejsan!

Här följer en liten guide för hur du kan gå tillväga när du ska konfigurerar läsplattorna som regionen skickat ut.

När du för första gången tar fram en läsplatta ur sin förpackning ser den ut så här.

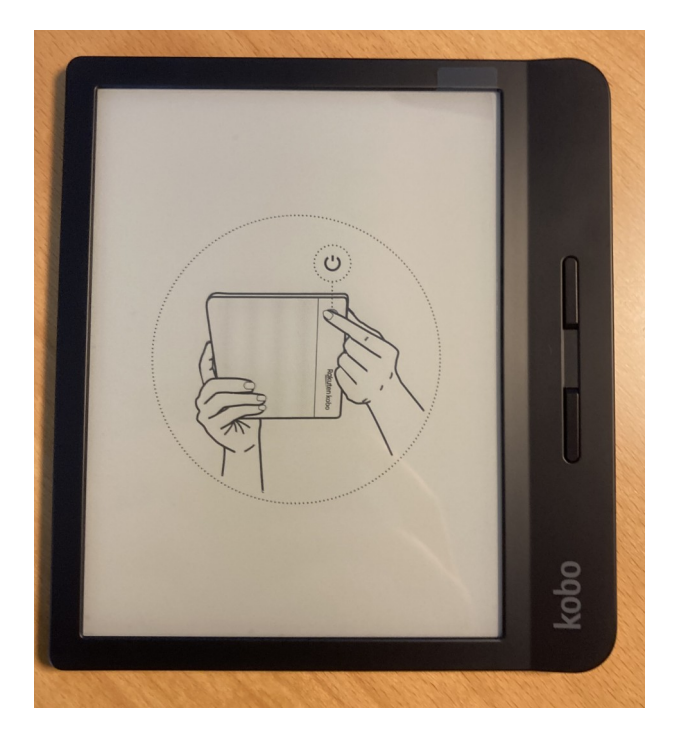

Lägg plattan på skrivbordet framför dig med kontrollknapparna till höger. (så att det blir lättare att följa med i guiden (3)

**Börja med att dra bort plastfilmen som täcker skärmen genom att greppa ta i fliken uppe i högra hörnet.**

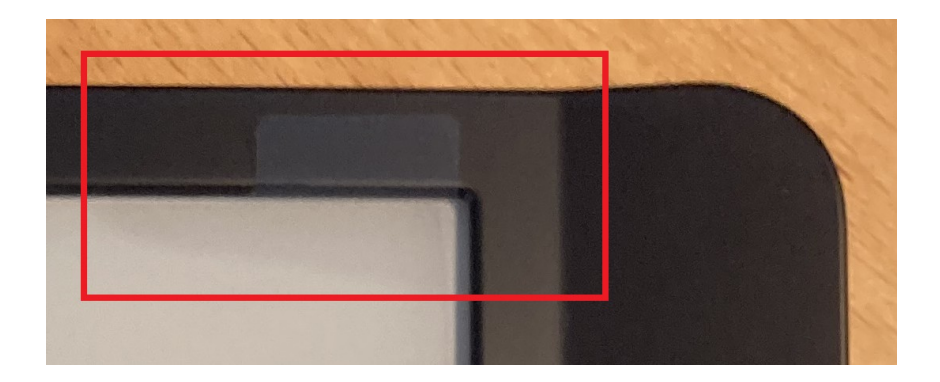

## **Nästa steg är att vända på plattan för att trycka på POWER-knappen**

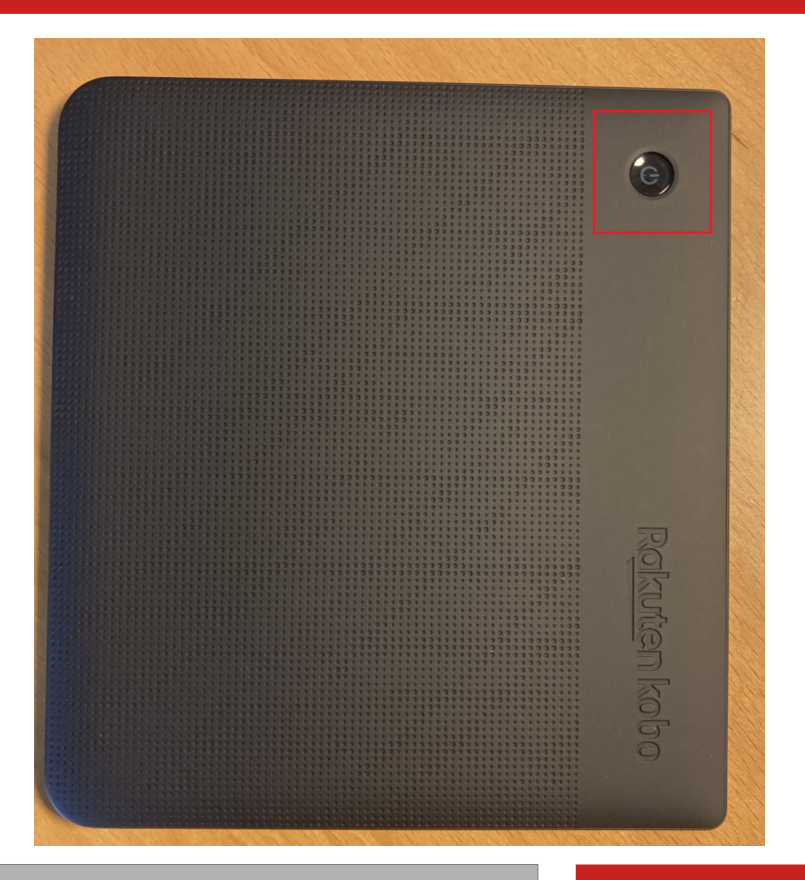

**När Plattan har startat kommer den tänka en liten stund. Sen får du välja språk (förslagsvis Svenska)**

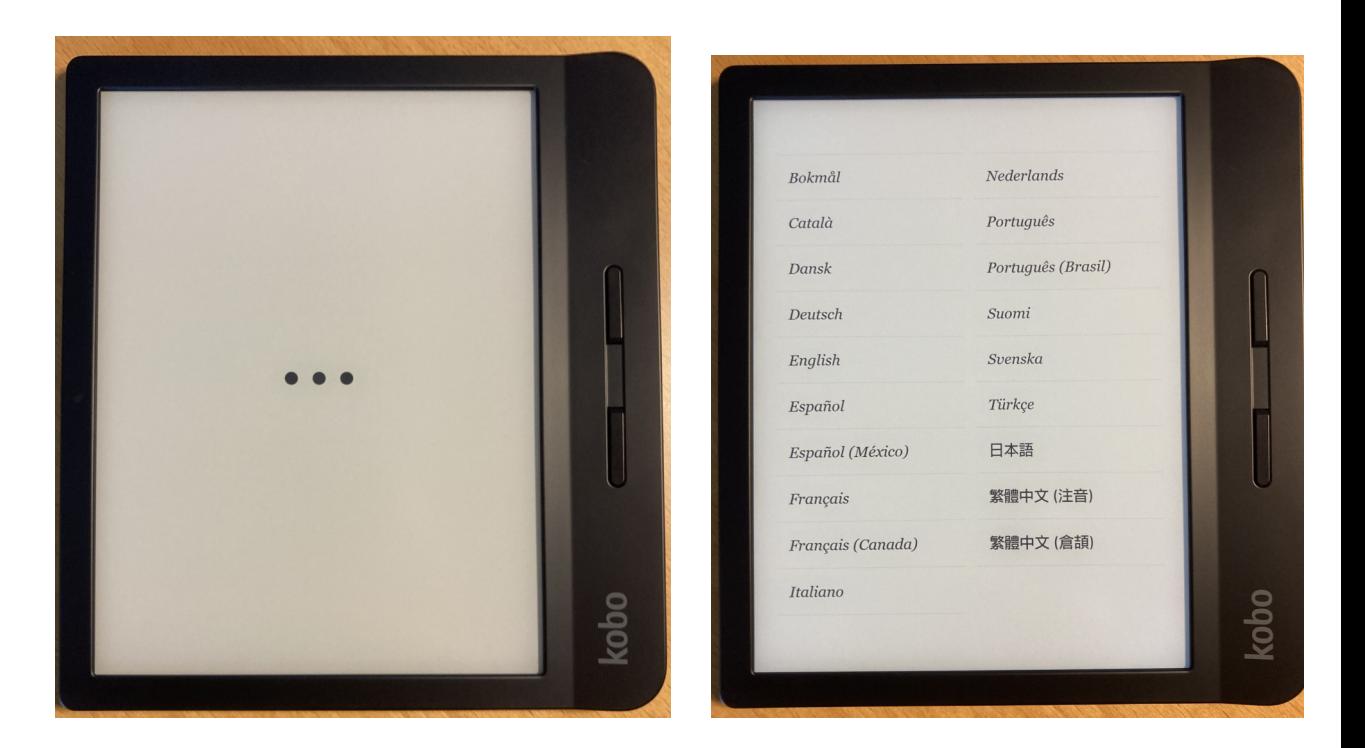

**Följ instruktionerna på skärmen för att ansluta till ett Wi-Fi nätverk.**

**Det går att ansluta direkt via kabel till dator också men det kräver lite programvara som vi helst undviker för enkelhetens skull.**

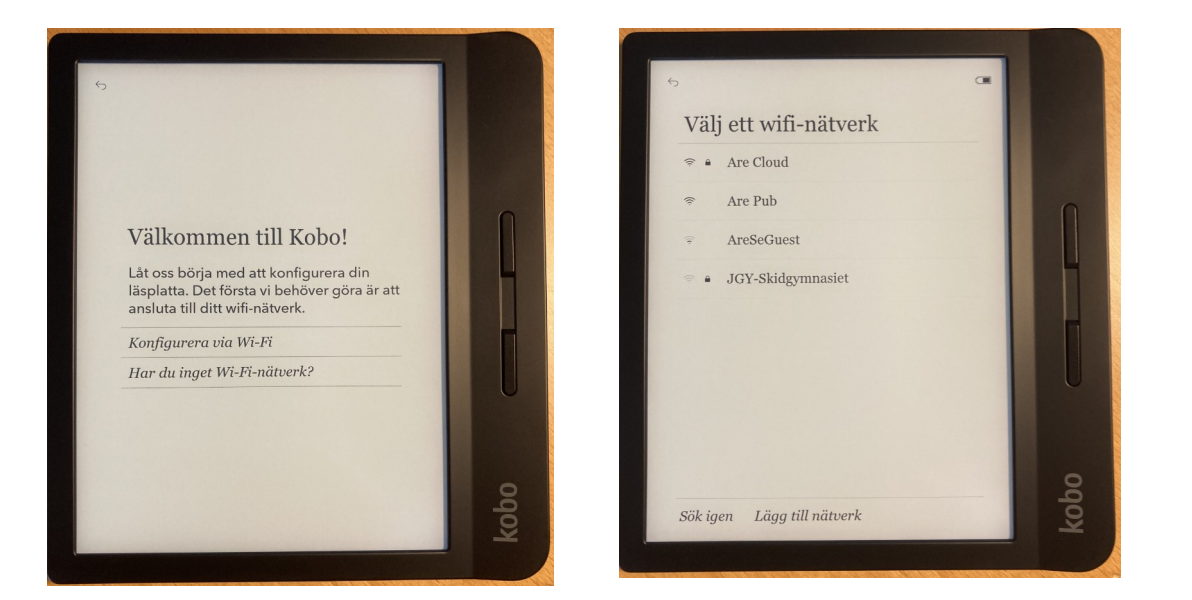

**Efter Wi-Fi kommer Datum och Tid. Välj det som passar för er.**

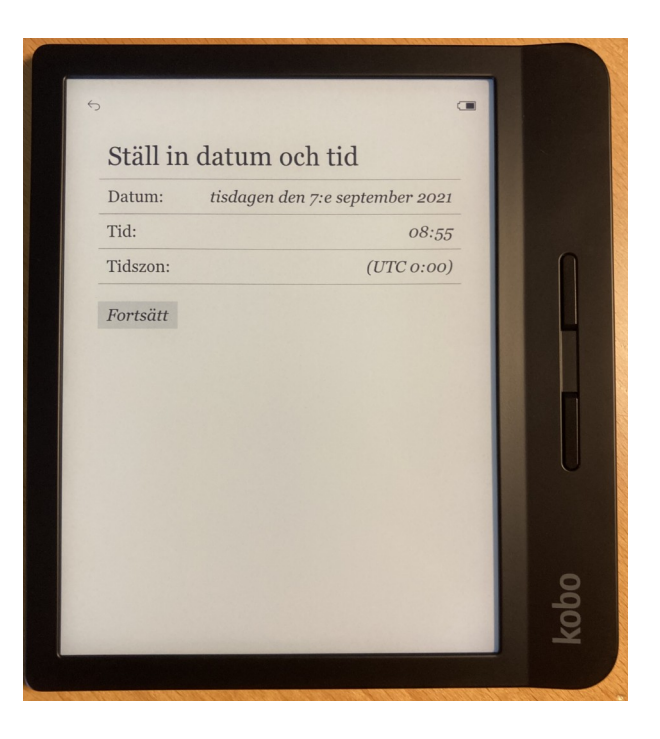

**Nu är det dags att Logga in på huvudkontot till Läsplattan eller registrera ett sådant om inget finns sedan tidigare.**

**Detta är nödvändigt för att vi ska kunna få lite kontroll över plattorna och undvika att våra låntagare råkar trassla in sig på KOBOs egen ebokshandel som finns tillgänglig i plattan. Mer om hur vi begränsar detta kommer senare.**

**Så är detta den första platta du konfigurerar så rekommenderar jag att du väljer "Skapa nytt konto"**

**Har du redan skapat ett konto på en tidigare läsplatta från KOBO så rekommenderar jag att du använder samma konto för enkelhetens skull. Det är lättare att hålla ordning när det bara finns ett konto att använda sig av.**

## **Inloggningssidan ser ut så här.**

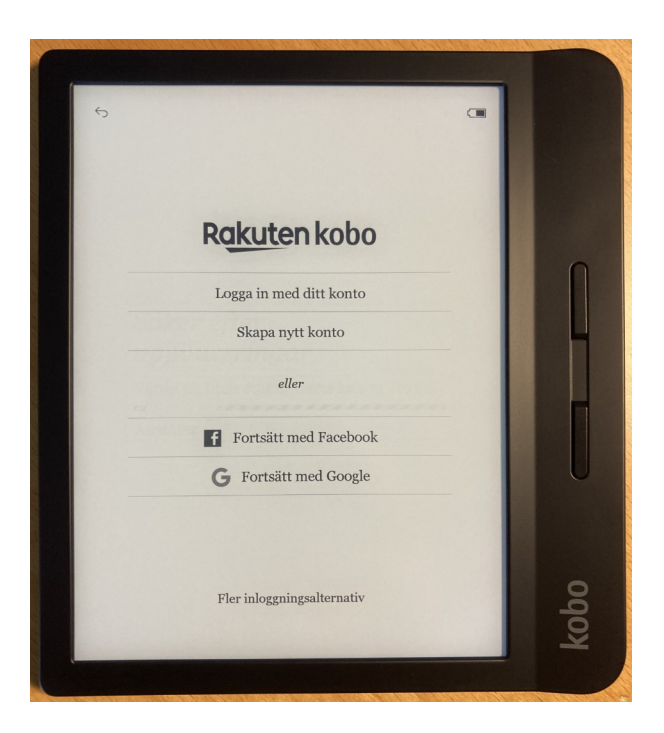

**När du är klar med att logga in eller skapa nytt konto möts du av hemskärmen som ser ut så här.** 

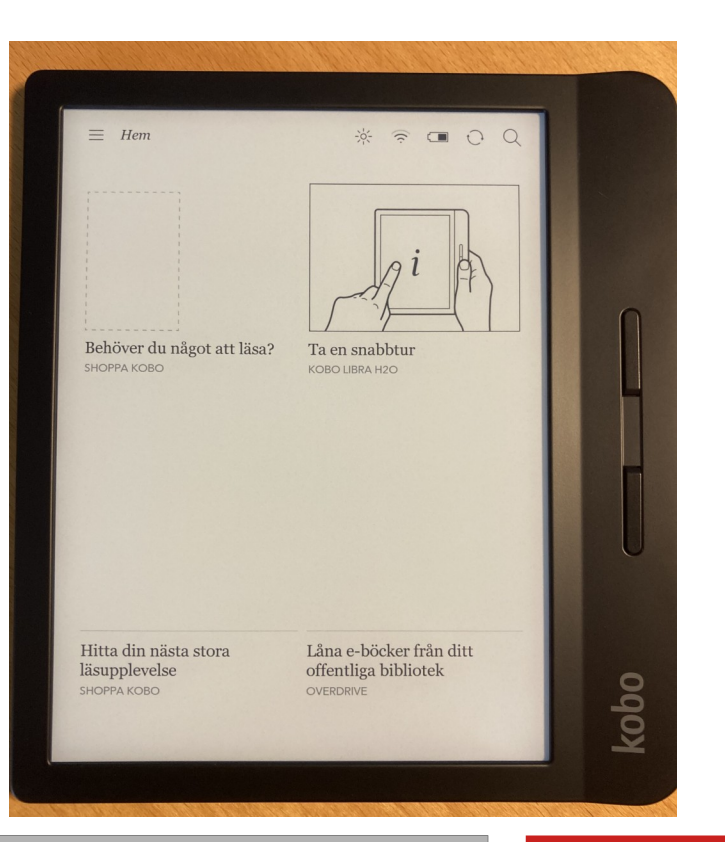

**Du är snart klar med inställningarna men det är några moment kvar.**

**Börja med att trycka på "Hem" uppe till höger.**

**Tryck sedan på alternativet som heter inställningar.**

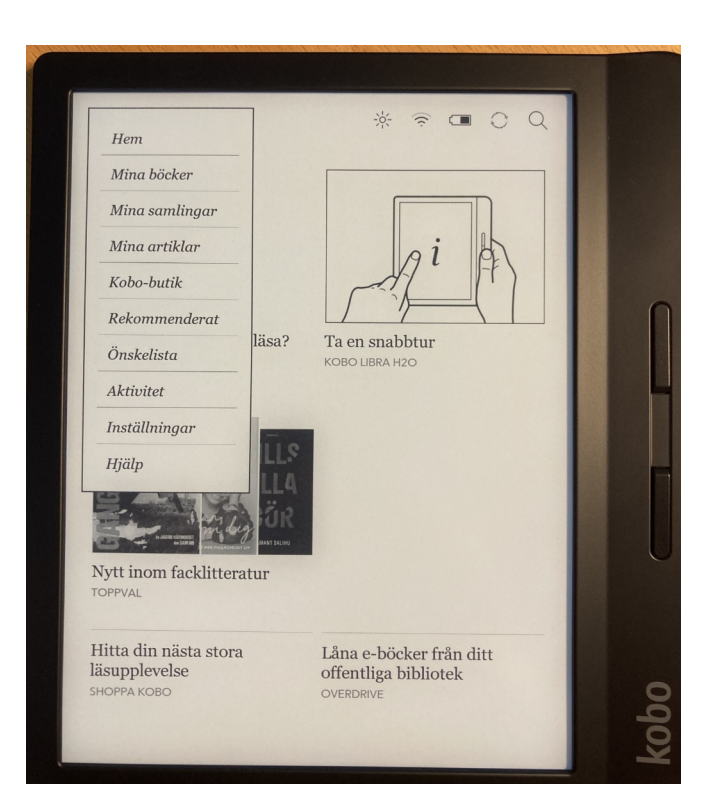

**Här finns en hel del att välja mellan men det vi intresserar oss av är först i listan**

**"konton" tryck på det alternativet.**

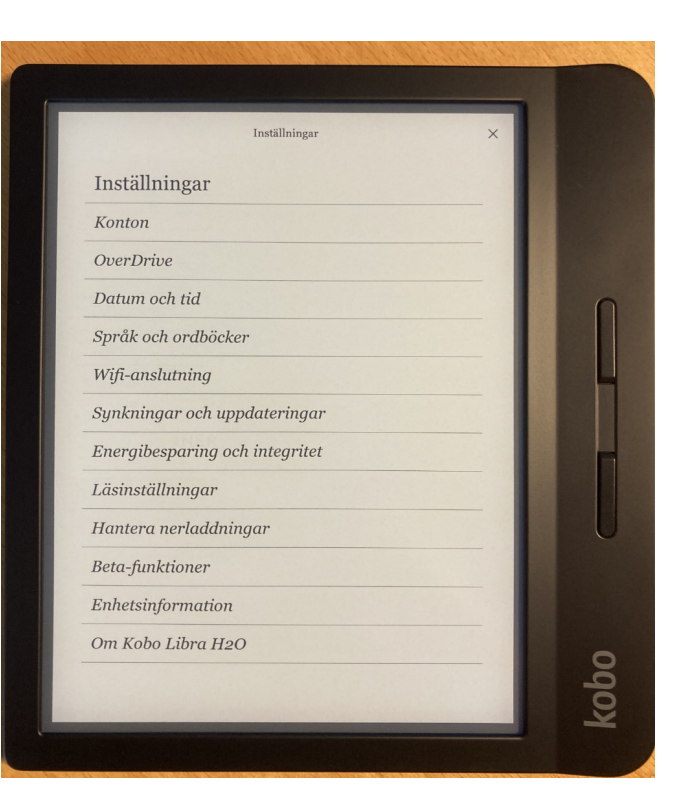

**Under rubriken "Föräldrakontroll" ska vi trycka på den knapp som heter "Blockera tillgång till butik och webb"**

**Detta för att hindra våra låntagare från att komma åt KOBOs ebokshandel.**

**Vi ser helst att låntagarna inte köper böcker som de sedan inte kan komma åt.**

**Integritet och allt det där.**

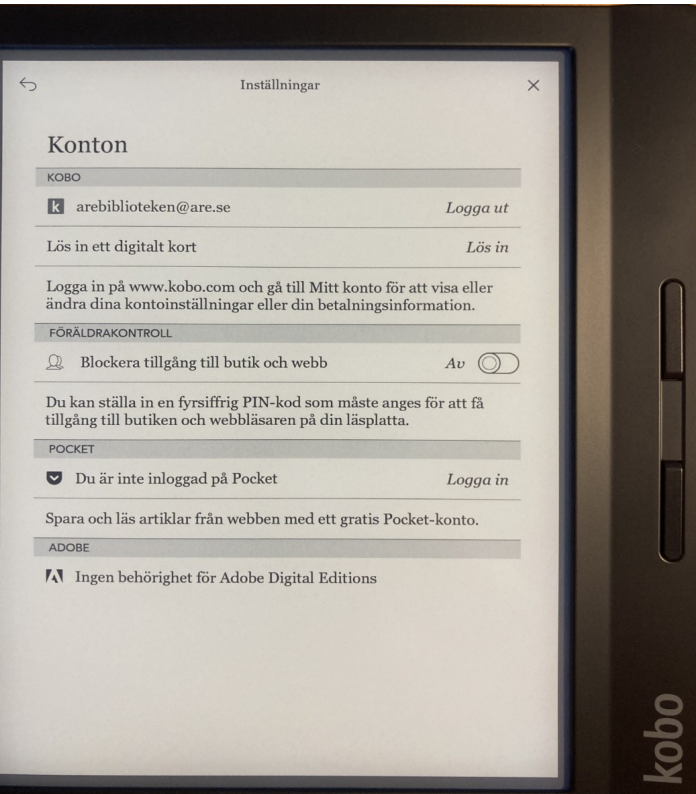

**Välj en PIN-kod och skriv upp den på ett ställe där ni inte tappar bort den.**

**Den kan vara användbar i framtiden.**

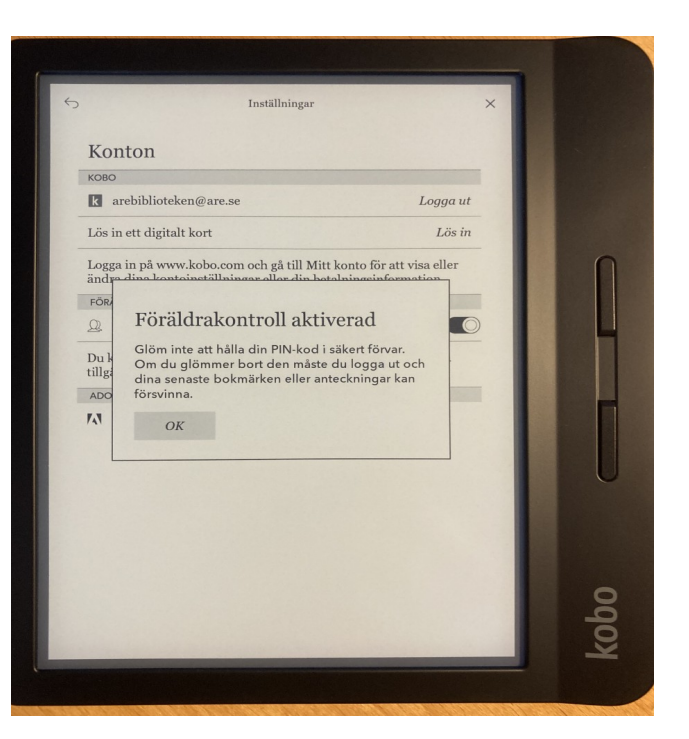

## **Bra jobbat!**

**Läsplattan är nu redo för att kopplas med en dator för att överföra Eböcker lånade via Elib.**

**Men det kommer i nästa guide.**

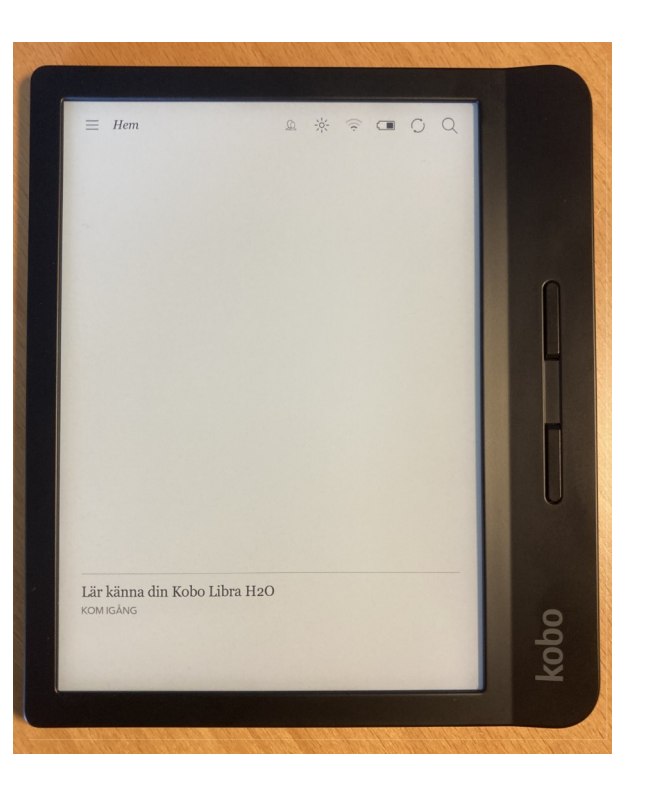